## 1. Processo de instalação

Para realizar a instalação da aplicação de elaboração das provas, é importante ter em atenção o seguinte:

- 1. A ligação à internet é necessária;
- 2. Sempre que a aplicação for aberta deve existir ligação à internet para que se verifique se existem atualizações;
- 3. Caso não exista ligação à internet, surgirá uma mensagem de aviso. Pressionando "Ok" vai ser possível continuar a utilizar a aplicação;
- 4. **Para instalar a aplicação dever-se-á Clicar na ligação**

<https://assets.iave.pt/production/apps/intuitivo-app/v0.0.1/intuitivo-0.0.1.exe>

## Instalação Windows

a. Depois de descarregado, o ficheiro deve ser aberto (duplo clique em cima do ficheiro ou menu de contexto e opção "Abrir") (Figura 1)

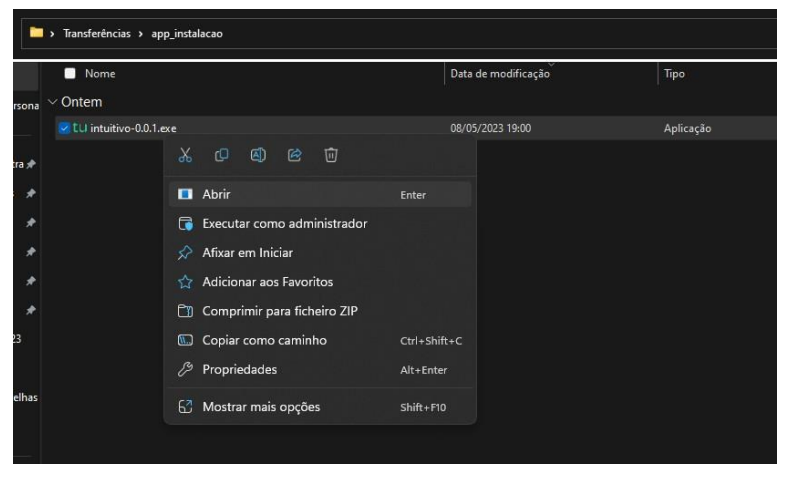

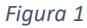

b. No sistema operativo Windows, sempre que estiver ativo o "Microsoft Defender SmartScreen", vai ser necessário fornecer uma autorização de instalação. Na janela, selecionar a opção "Mais informações" (Figura 2) e em seguida pressionar o botão "Executar mesmo assim" (Figura 3)

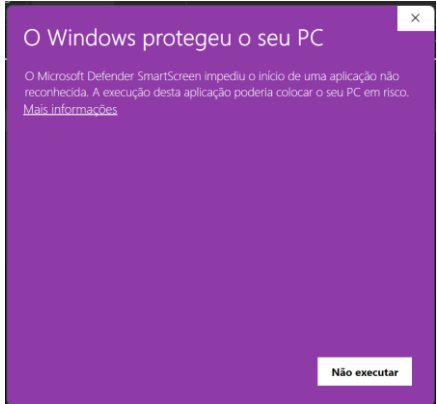

*Figura 2*

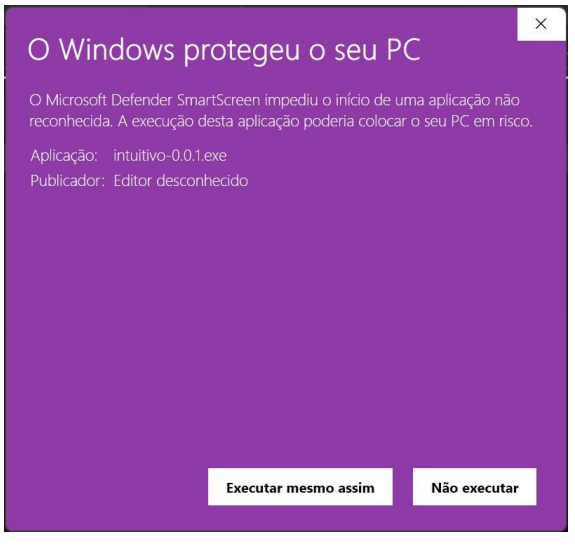

*Figura 3*

5. Depois de pressionado o botão é feita a instalação. Durante o processo de instalação é apresentada uma janela semelhante à apresentada na Figura 4.

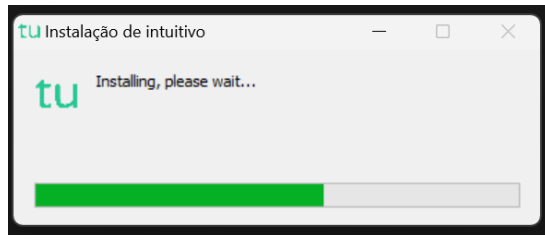

*Figura 4*

6. Depois de terminada a instalação é aberta a aplicação de realização de provas. A aplicação terá o aspeto apresentado na Figura 5.

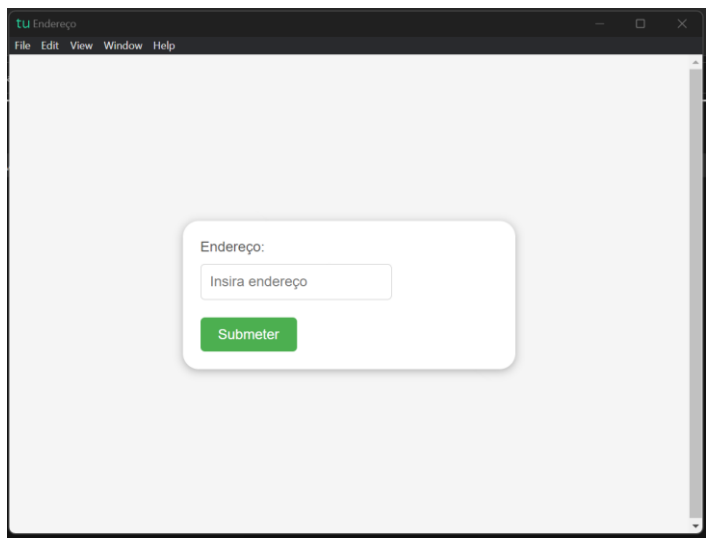

*Figura 5*

## 2. Utilização da aplicação

A aplicação de realização de provas é de **utilização obrigatória** para a realização de todas as provas de aferição escritas.

A aplicação deve ser usada do seguinte modo:

1. No ambiente de trabalho fazer duplo-clique no ícone. (Figura 12)

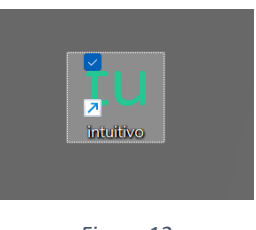

*Figura 12*

2. Será aberta a aplicação de realização de provas. (Figura 13)

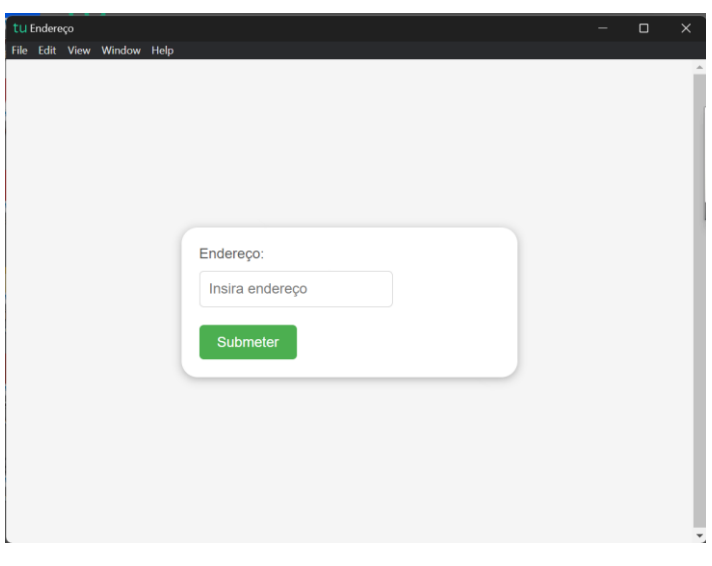

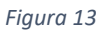

3. Na caixa "Endereço:" deve ser colocado o endereço de realização de prova. No caso de realização *online,* os endereços para realização das provas são os seguintes:

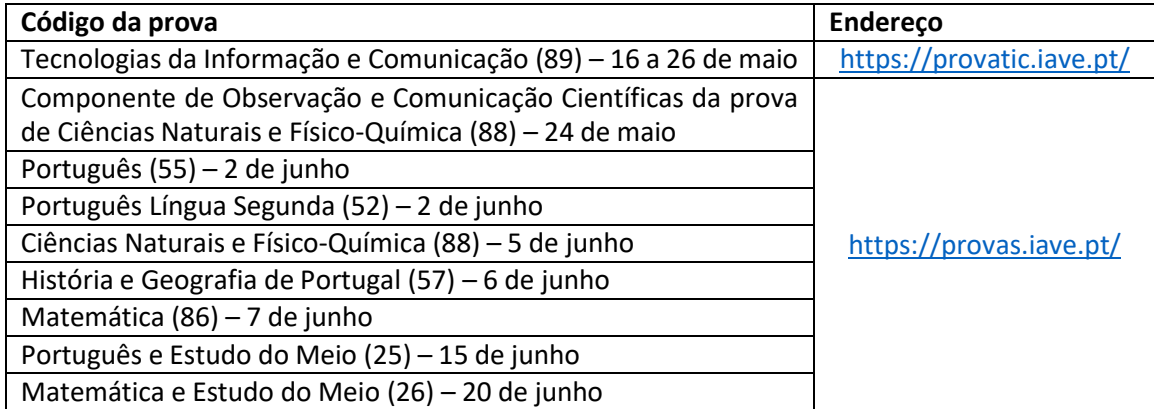

- 4. Depois de inserido o endereço deve ser pressionado o botão "Submeter".
- 5. O endereço inserido vai ser aberto e, para iniciar a realização de uma prova, devem ser inseridas as credenciais fornecidas aos alunos pela escola e pressionado o botão "Iniciar sessão". (Figura 14)

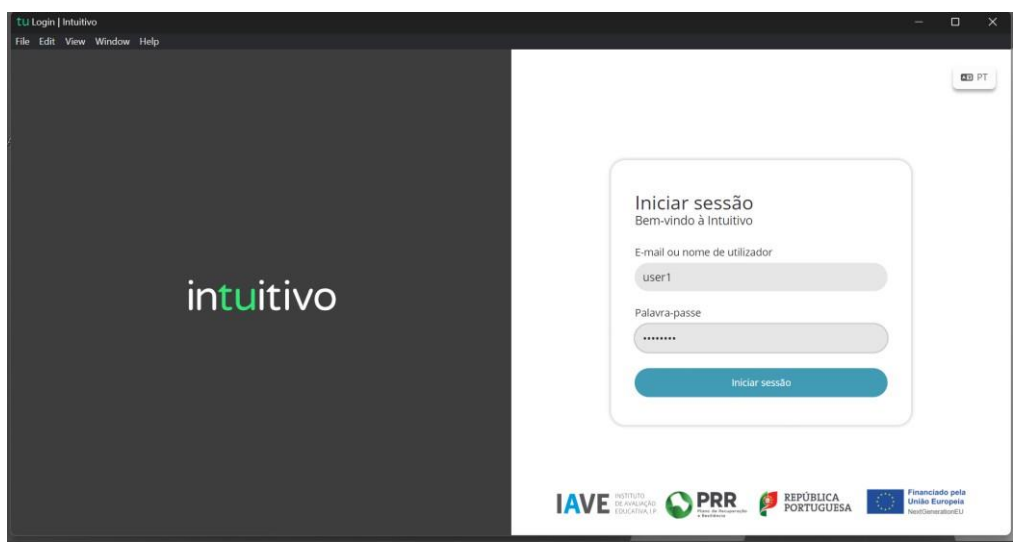

*Figura 14*

6. Na janela que é aberta, surge um menu de todas as provas que o aluno deve realizar ou que já foram realizadas. Para iniciar uma prova tem de clicar em cima do nome da prova. (Figura 15)

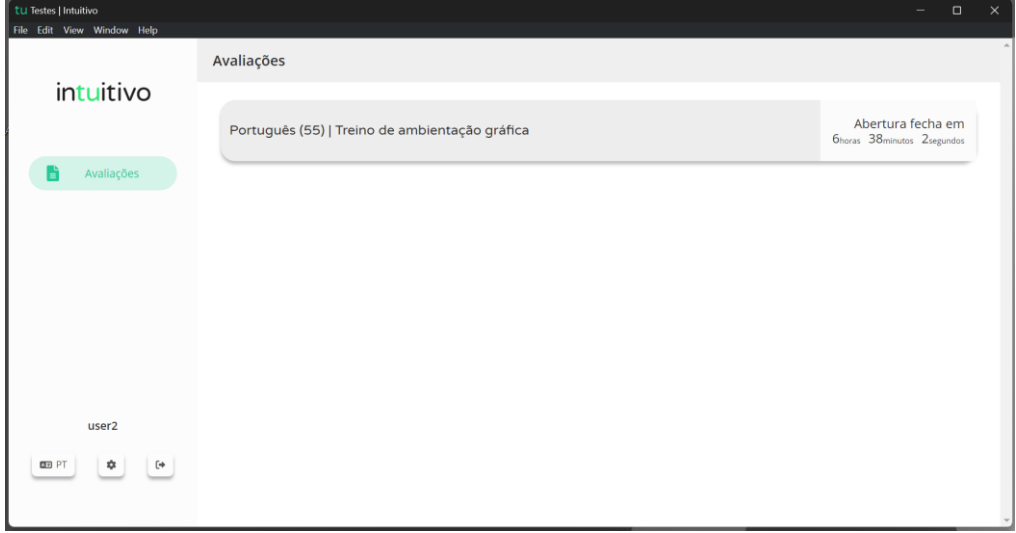

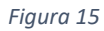

7. Ao clicar em cima do nome da prova vai-lhe ser solicitada uma palavra-passe. Esta palavra-passe deverá ser fornecida verbalmente pelo vigilante. Depois de inserida a palavra-passe na caixa, o aluno deve pressionar o botão "Confirmar". (Figura 16)

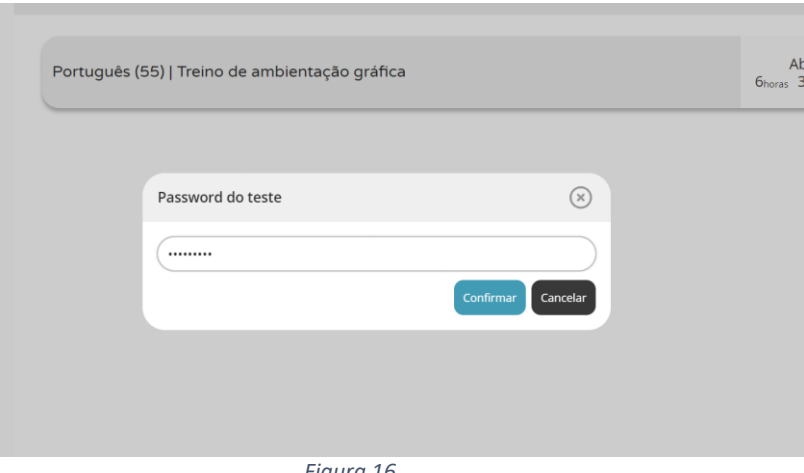

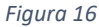

- 8. Depois de confirmar, o aluno pode iniciar a realização da prova.
- 9. Durante a realização da prova o aluno pode navegar na mesma usando os botões "Anterior" e "Próximo". (Figura 17)

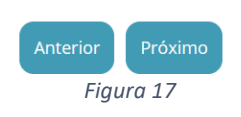

10. Chegando ao fim da prova, terá de clicar no botão "Terminar" (Figura 17) para que a prova seja finalizada.

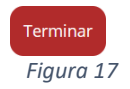

**11.** Depois de clicar no botão "Terminar" o aluno terá de confirmar a conclusão da prova. **Depois de confirmar que pretende terminar a prova o aluno não poderá voltar a ver ou alterar qualquer resposta que tenha dado.**

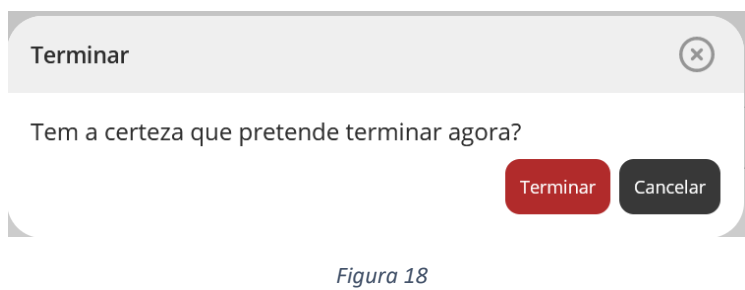

12. Por fim, aparece uma janela com a frase: "Prova terminada. Aguarda instruções do professor vigilante." O professor vigilante deve verificar que é esta a janela aberta nos ecrãs dos equipamentos de todos os alunos, fazendo o registo no documento das credenciais emitido pelo PAEB.